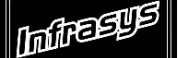

**Gourmate® Quick Reference Guide – Operators**

# **Gourmate® POS Maintenance**

## **การสร้าง Item Discount**

1. เลือก [1.] Main Control Function G Infrasys-Adisak - 192.168.10.180/telnet Connect Edit Terminal License Help Genex Demo and Testing Data  $==$  Back Office  $==$ 1. Main Control Function 2. Gourmate POS Operation 3. Define Panel 4. PDA Setup 5. Vat Report 6. Activity Report  $0.$  Exit

### 2. ใส่ ID และ Password

 $P$ ntor vour coloction  $\cdot$   $\|$ ll

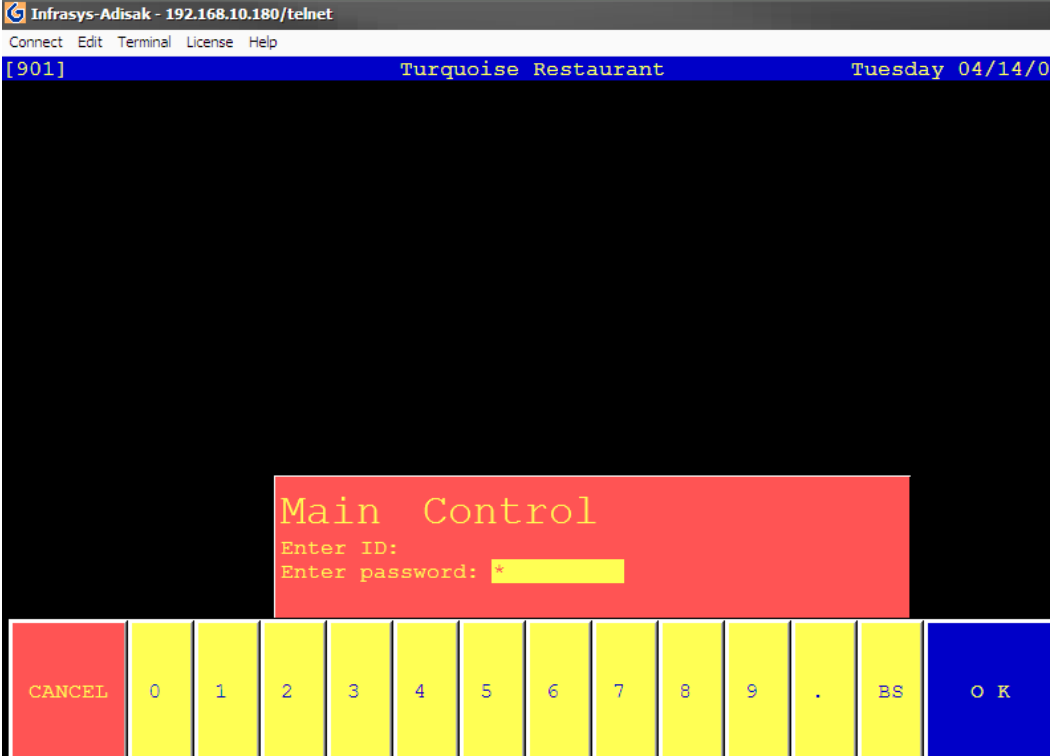

## 3. เลือก 17.\* Maintenance

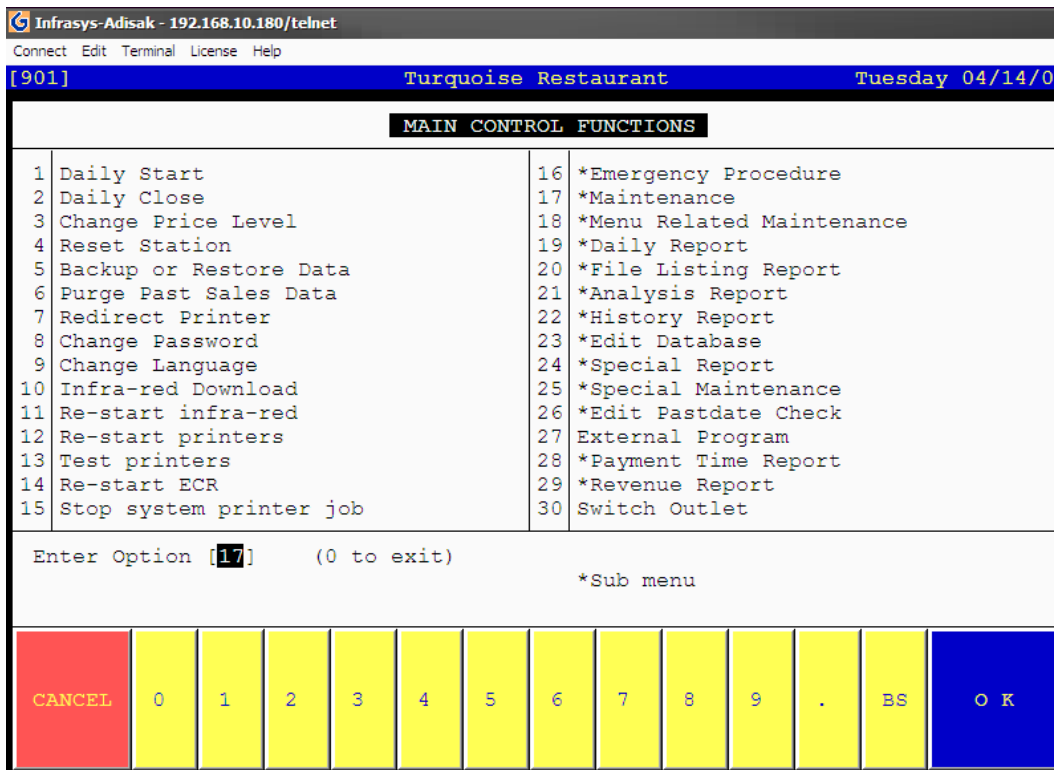

## 4. เลือก [3] Discount Types for Item

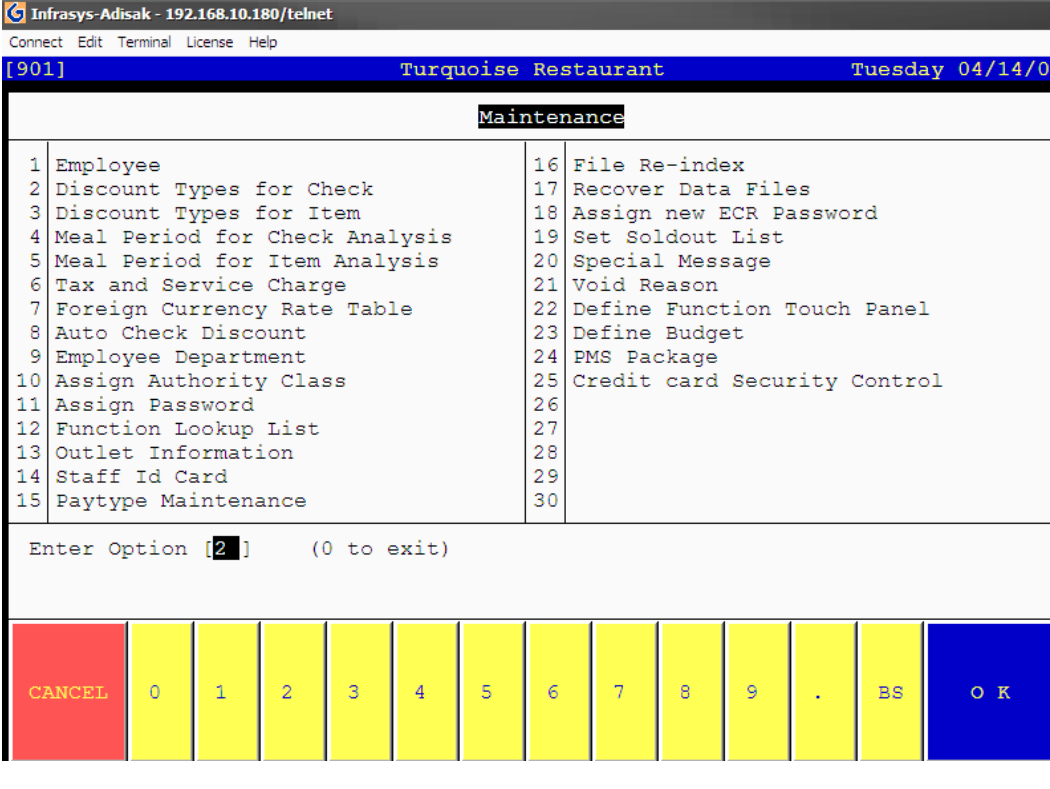

### 5. เลือก [1] Add

# (1) Blank record

(2) Copy from current record

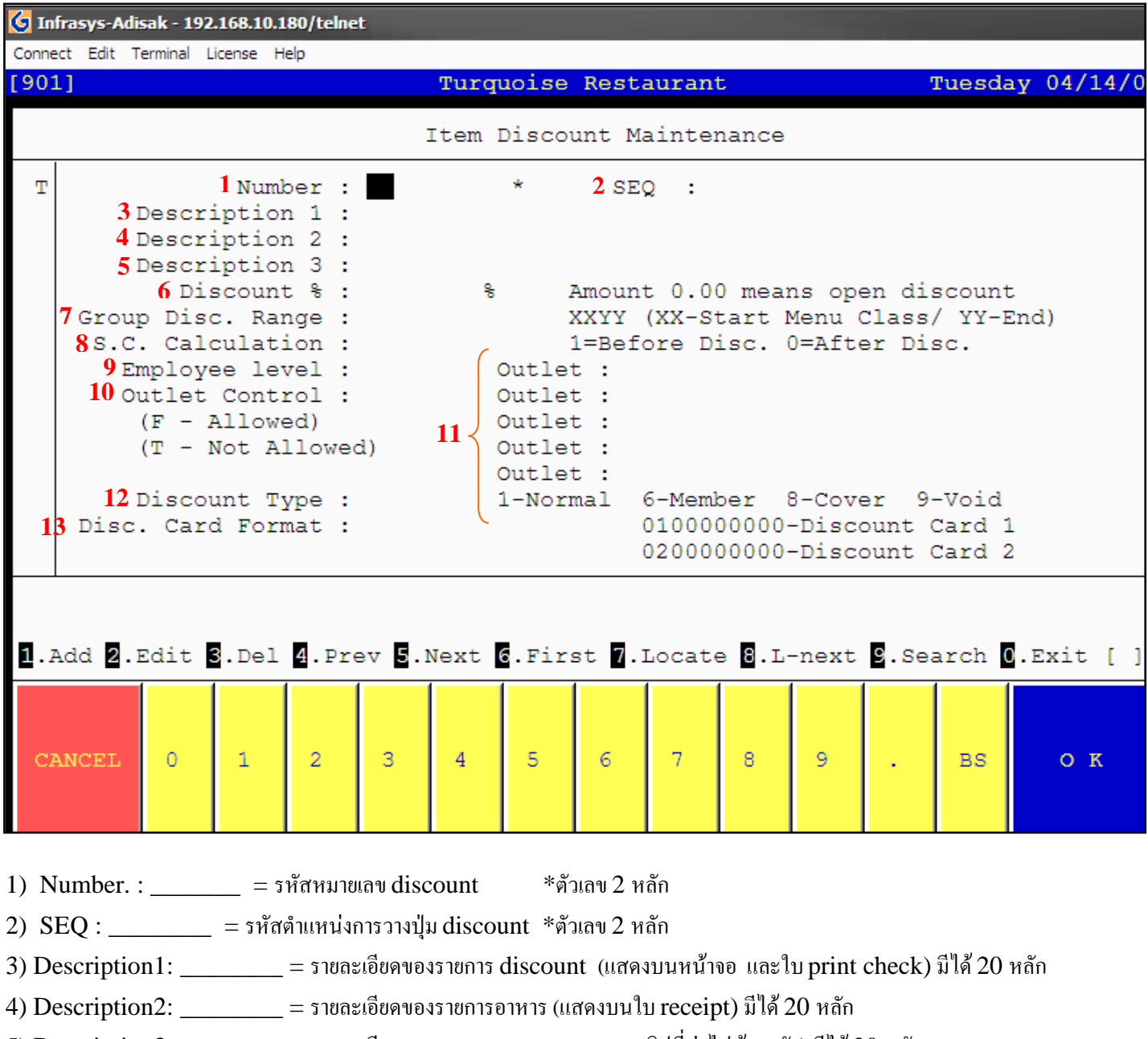

5)  $\!$ escription3: \_\_\_\_\_\_\_ = รายละเอียดของรายการอาหาร (แสดงบนสลิปที่ส่งไปห้องครัว) มีได้ 20 หลัก

6) Discount % \_\_\_\_\_\_\_\_ = จำนวนเปอร์เซ็นต์ที่ต้องการ discount \*ตัวเลขสูงสุด 5 หลัก ทศนิยม 2 ตำแหน่ง

หากใส่ 0 จะหมายถึง สามารถ key-in ตัวเลขลงไปได้ตามต้องการ

7) Group Disc. Range \_\_\_\_\_\_\_ ชนิดหมวดหมู่ของรายการที่ต้องการ discount เช่น

Food : 1010 Beverage : 2020 Food & Beverage :  $1020$  สามารถเช็ค Group Disc. Range ได้จาก 1. Main Control Function -------> 18. Menu Related Maintenance ---

-----> 1. Current Set ---------> 8. Menu Class

8) S.C. Calculation : 1 หรือ 0

\* 1 หมายถึง Service Charge Discount จาก Sub-Total

\* 2 หมายถึง Service Charge Discount จาก Grand-Total

9) Employee Level : \_\_\_\_ ให้ใส่ 99

10) Outlet Control

T หมายถึง อนุญาตให้ใช้ discount ชนิดนี้ได้ทุก outlet

F หมายถึง อนุญาตให้ใช้ discount ชนิดนี้ตาม outlet code ที่ระบุใน 11)

12) Discount Type : \_\_\_ ให้ใส่ 1, 6, 8 หรือ 9

\* 1 หมายถึง แบบปกติ

\* 6 หมายถึง discount แบบ Member สามารถ key-in รหัส Member ได้

\*\* เพิ่ม / ลบ / แก้ไข Member ได้จาก 1. Main Control Function ---------> 25. Special Maintenance ----

---> 1. Member

13) Disc. Card Format หมายถึง รูปแบบของการ์ด \* ตัวเลข 10 หลัก

14) Confirm Edit (1) Yes or (0) Abort

### ตัวอย่าง

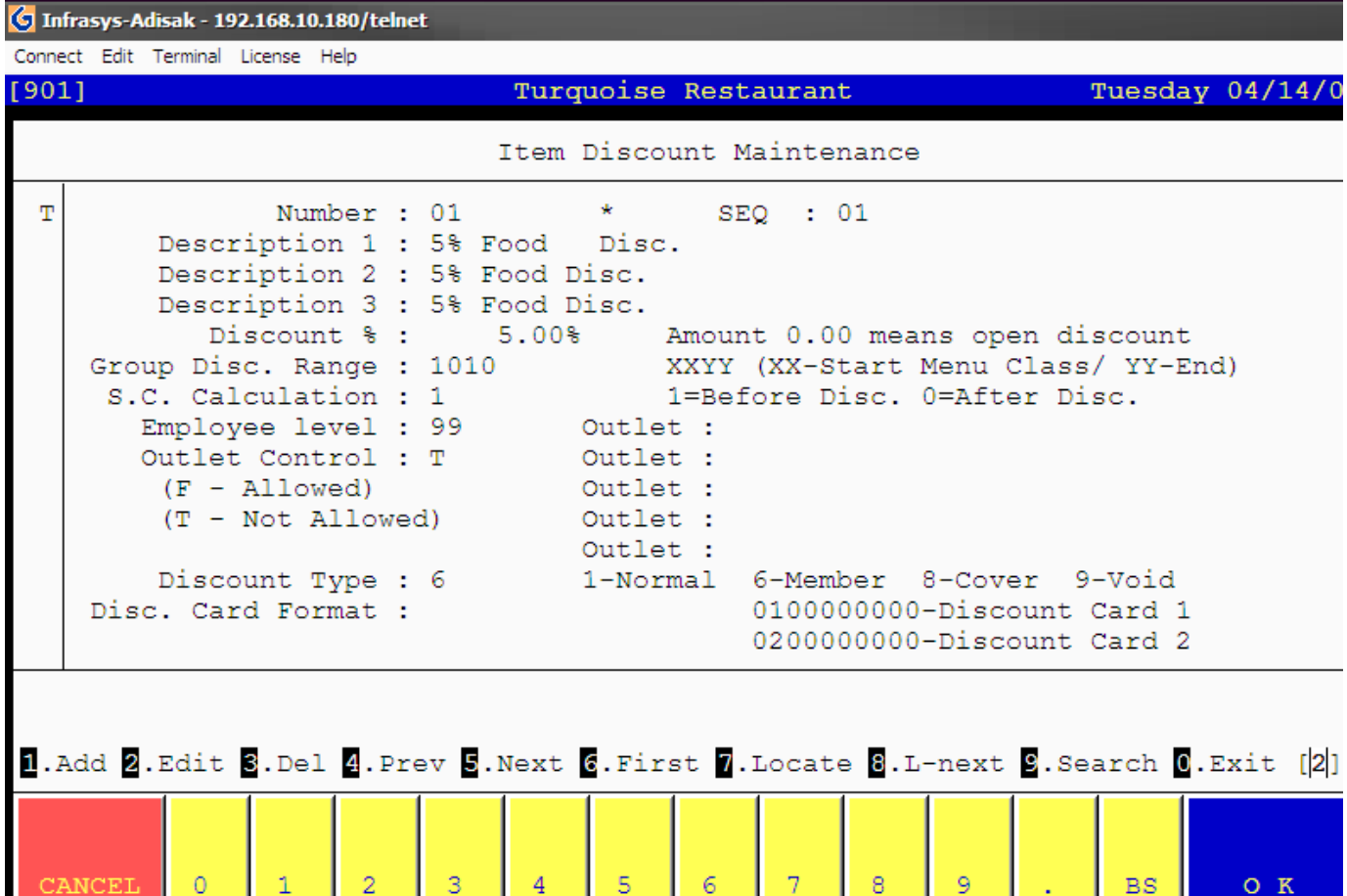